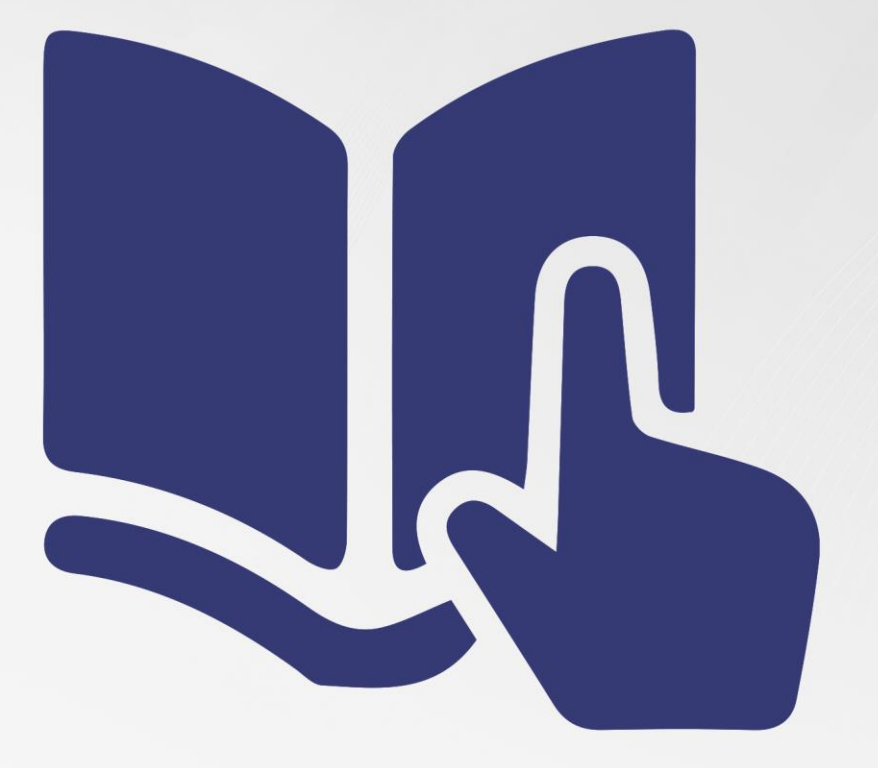

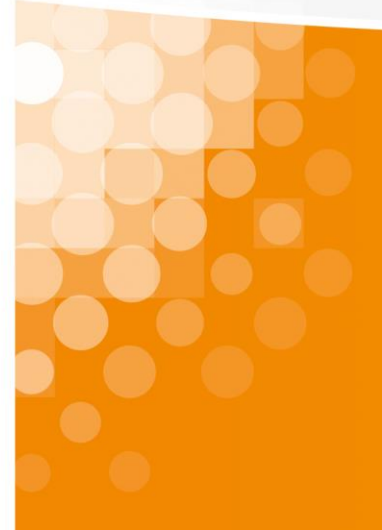

**Installationsanleitung**sipcall-App für MacOS

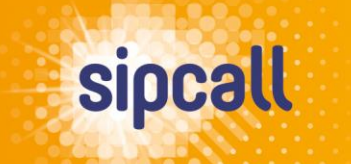

www.sipcall.ch

# 1. Einleitung

In dieser Anleitung wird erklärt, wie Sie die sipcall-App auf Ihren PC laden und die Konfiguration bzw. Provisionierung der gewünschten sipcall-Rufnummer in wenigen, einfachen Schritten durchführen.

### **Systemvoraussetzungen für die sipcall-App:**

• **ab MacOS 11 und höher**

# 2. Konfiguration und Installation

Loggen Sie sich auf my.sipcall.ch in Ihr persönliches sipcall-Benutzerkonto ein und klicken Sie links in der Navigation auf «Optionen – sipcall-Apps». Anschliessend klicken Sie bei der gewünschten Rufnummer in der Spalte «Desktop» auf das blaue Plus-Symbol:

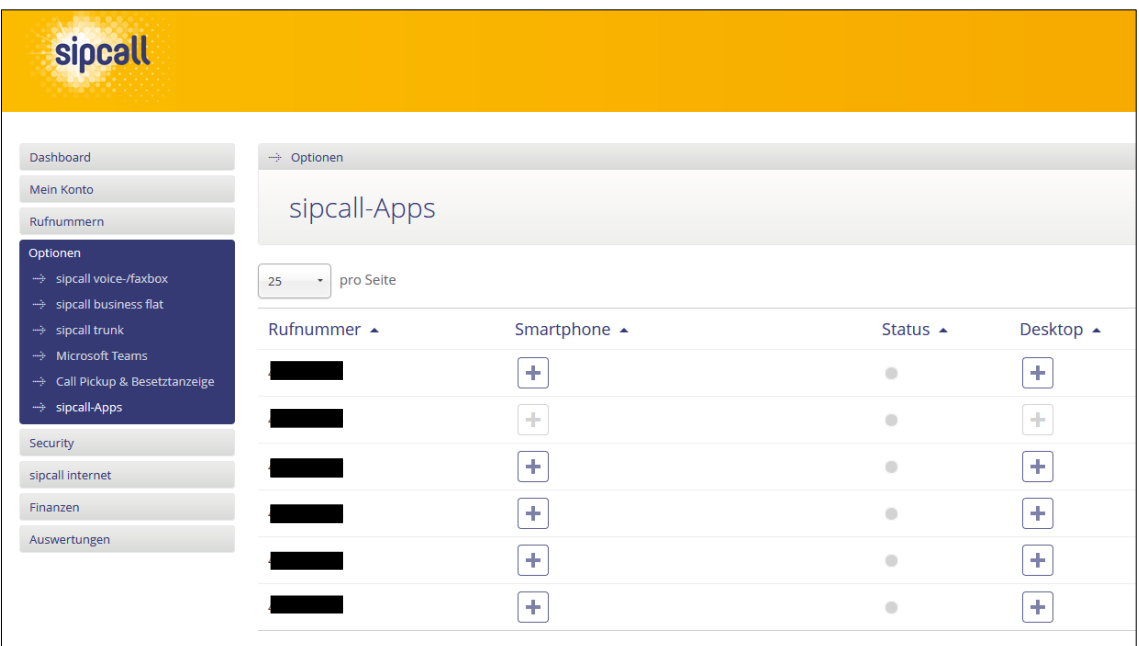

Lesen und akzeptieren Sie nun die allgemeinen Geschäftsbedingungen und klicken Sie auf «Bestätigen».

Mittels Klick auf das neu erschienene Download-Symbol können Sie sich das sipcall-App für MacOS herunterladen. Da die sipcall-App für MacOS nicht im Apple Store verfügbar ist, werden Sie auf unser Support-Portal weitergeleitet, wo Sie die dmg-Datei herunterladen können. Öffnen Sie nach dem Download die dmg-Datei und ziehen Sie die sipcall-App in den Ordner «Programme»:

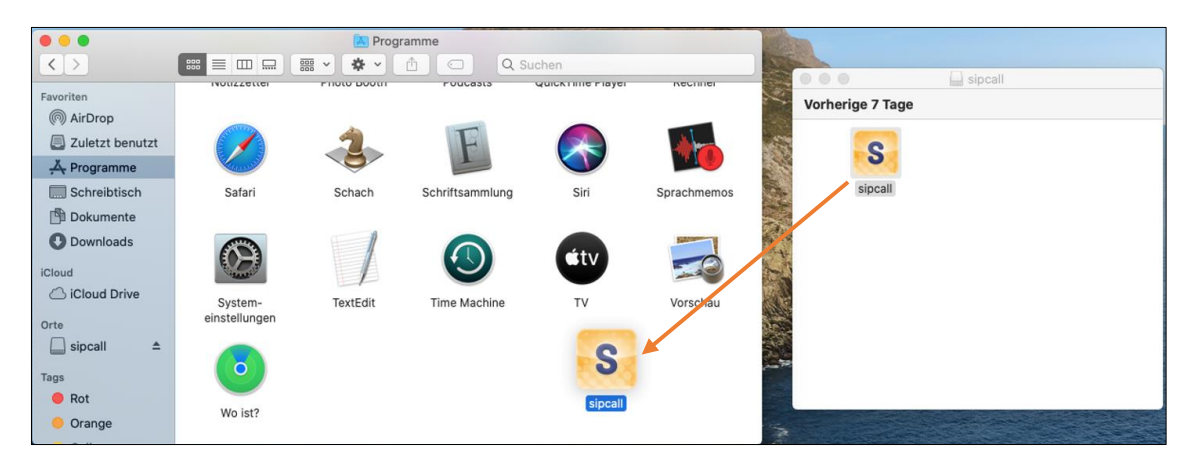

Nun können Sie das sipcall-App über das Launchpad öffnen.

Kehren Sie nun ins sipcall-Portal zurück. Sie haben im Download-Fenster die Möglichkeit, die sipcall-App automatisch provisionieren zu lassen:

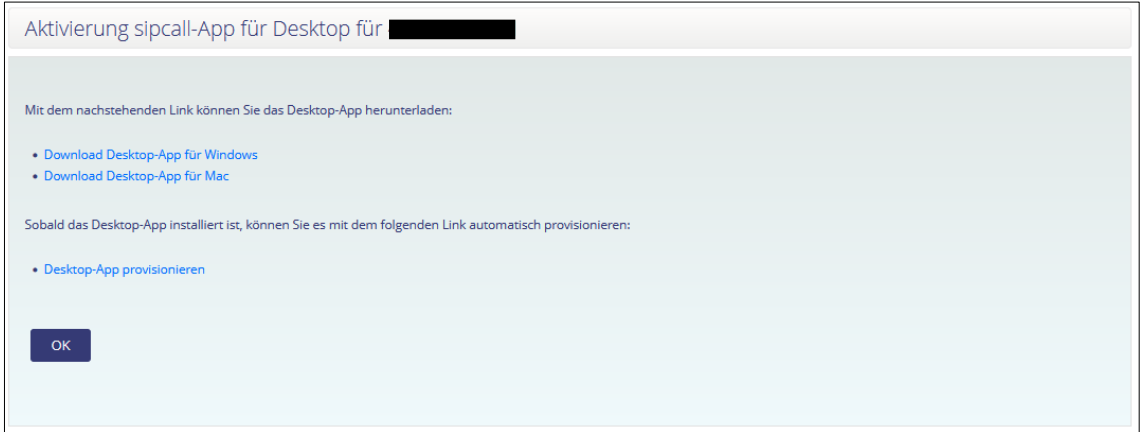

Nachdem Sie auf den Provisionierungs-Link geklickt haben, erscheint die Meldung, dass Ihr Browser versucht das sipcall-App zu öffnen, welches Sie bestätigen können. Nun ist die sipcall-App einsatzbereit.

# **WICHTIG:**

**Sollten bei der Provisionierung Probleme auftreten, versuchen Sie den Provisionierungs-Link in einem anderen Browser (zum Beispiel Safari) zu öffnen. Anderweitig haben Sie auch die Möglichkeit, die SIP-Logindaten, nach manuellem Öffnen der sipcall-App, von Hand einzugeben. Die SIP-Logindaten finden Sie in der «Rufnummernübersicht» in der Spalte «Konfiguration».**

**Falls Sie bei einer bereits registrierten Rufnummer das VoIP-Passwort neu generieren, muss die Konfiguration der Rufnummer mittels Provisionierungslink erneut durchgeführt werden.**

# 3. Funktionen allgemein

# **Informationen zum SIP- oder RTP-Verkehr**

Bitte beachten Sie, dass einige WLAN- und Netzwerk-Betreiber den SIP- oder RTP-Verkehr blockieren und daher die Nutzung der sipcall-App nur eingeschränkt möglich ist.

# **Aktivierung DND (Do Not Disturb – Nicht stören)**

Mittels dem «Mond»-Symbol können Sie die Funktion «DND» aktivieren. Wenn Sie «DND» aktivieren, erhalten Sie keine eingehenden Anrufe auf das sipcall-App. Signaltöne für eingehende Nachrichten werden ebenso unterdrückt. Wenn «DND» aktiv ist, ist das «Mond»-Symbol ausgefüllt.

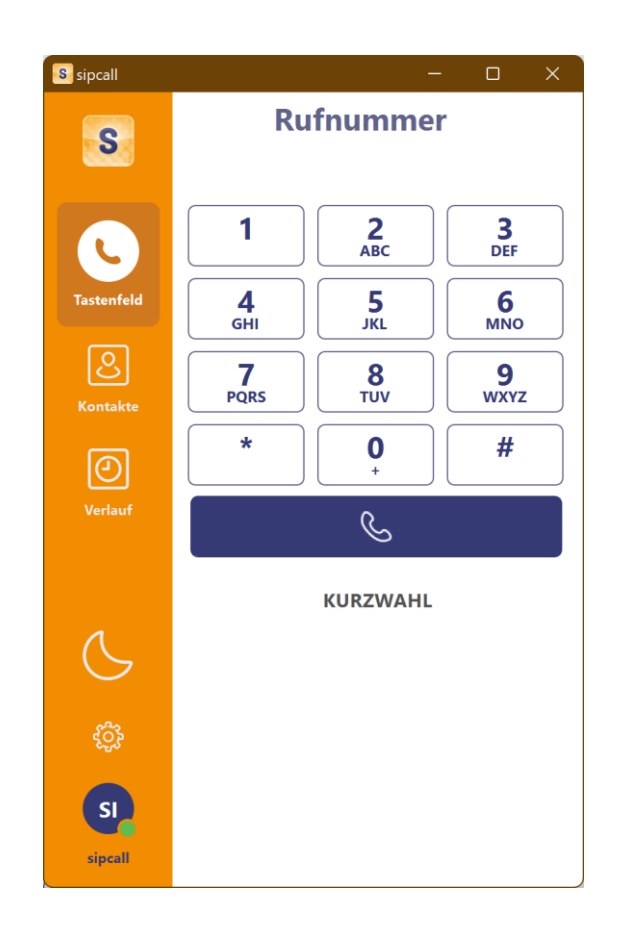

### **Nutzung der Besetztanzeige (BLF)**

Die Besetztanzeige funktioniert nur für andere Rufnummern, welche sich im selben Sammelkonto (Pro- oder Business-Konto) befinden. Dabei spielt es keine Rolle, welches Endgerät auf der anderen Rufnummer registriert ist. Um die Funktion zu nutzen, klicken Sie im Menü «Kontakte» oben rechts auf das «Kontakte hinzufügen»-Symbol. Anschliessend können Sie wahlweise ein Profilbild und einen Namen hinterlegen. Im «Rufnummern»-Feld geben Sie die sipcall-Rufnummer im kanonischen Format (beispielsweise 41442005000) ein und aktivieren die «BLF»- Funktion. Beenden Sie die Erfassung mittels «Speichern».

Nun sehen Sie die soeben erfasste Person. Wenn die Person gerade telefoniert, färbt sich der Status grün und wechselt auf «On Call». Sollte die Person gerade nicht telefonieren, erscheint sie grau mit dem Status «Off Call».

#### **Nutzung der Voicebox**

Wenn Sie auf Ihrer Telefonnummer unter my.sipcall.ch eine Voicebox eingerichtet und die Einstellung «E-Mail Versand - Aktion» auf «Keine» oder «Kopieren» gesetzt haben, erhalten Sie eine Benachrichtigung, sobald jemand eine Nachricht auf der Voicebox hinterlassen hat. Zusätzlich erscheint in der sipcall-App im Menü «Tastenfeld» ein Voicemail-Symbol mit einer rot eingefärbten Zahl, welche die Anzahl hinterlassener Sprachnachrichten anzeigt. Mit einem Klick auf das Voicemail-Symbol können Sie die Sprachnachrichten anhören oder löschen.

#### **Speicherort Aufzeichnungen**

Aufgezeichnete Gespräche befinden sich unter nachfolgendem Pfad:

/Users/[USERNAME]/Library/Application Support/ch.sipcall.sipcallapp.osx

# 4. Office 365 Kontakt-Integration

Klicken Sie auf das Symbol «Kontakte» und wechseln Sie ins Register «Office365».

Nun können Sie sich mittels «Bitte melden Sie sich an» mit Ihrem Microsoft-Konto verbinden. Sämtliche Kontakte vom allgemeinen Kontaktordner werden regelmässig synchronisiert. Bitte beachten Sie, dass Kontakte aus Unterordnern oder geteilten Ordnern aktuell noch nicht synchronisiert werden können.

# 5. Click-to-dial aktivieren

Um die Click-to-dial-Funktion zu aktivieren, wechseln Sie in der sipcall-App unten links ins Einstellungs-Menü (Zahnrad-Symbol) und anschliessend ins Menü «Kontrollen». Klicken Sie bei «Als Standardanruf-App festlegen» auf «Einstellungen». Öffnen Sie nun mit dem Button «Facetime starten» die Facetime-App und wechseln sie innerhalb des Facetime-Apps in die «Einstellungen». Wechseln Sie nun die «Standard für Anrufe»-App auf «sipcall».

Ab diesem Zeitpunkt werden sämtliche Telefonnummern-Links in der sipcall-App gewählt (beispielsweise tel.search.ch-Telefonnummer-Links). Eine Hotkey-Dialer-Funktion ist aktuell noch nicht vorhanden.

# 6. Funktionen während eines Telefonats

# **Tastatur/DTMF**

Machen Sie eine Nummerneingabe (z. B. wenn Sie sich in einer Warteschleife / IVR befinden). Bitte beachten Sie, dass dies nur bei maximiertem Fenster angezeigt wird.

# **DTMF Mode**

Wenn Sie eine Nummerneingabe machen möchten (z. B. wenn Sie sich in einer Warteschleife / IVR befinden) belassen Sie die Einstellung auf «DTMF».

# **Aufnehmen (rotes Kreis-Symbol oben rechts)**

Starten Sie eine Gesprächsaufzeichnung.

# **Lautsprecher**

Wechseln Sie das Device für die Tonausgabe.

# **Halten**

Nehmen Sie den Anrufteilnehmer «on hold» und er hört die Wartemusik.

# **Auflegen**

Hiermit beenden Sie den Anruf.

### **Mikrofon stummschalten**

Hiermit schalten Sie Ihr Mikrofon stumm.

### **Teilnehmer hinzufügen**

Fügen Sie einen weiteren Teilnehmer hinzu, um eine Konferenz zu erstellen. Tippen Sie zuerst die Rufnummer des weiteren Teilnehmers ein und starten Sie den Anruf. Nun wird der erste Anrufteilnehmer «on hold» gesetzt. Um die Konferenz mit beiden Anrufteilnehmern zu starten, wählen Sie «Zusammenführen».

# **Weiterleitung mit Rückfrage**

Der Anrufteilnehmer wird automatisch «on hold» gesetzt und Sie können einen zweiten Anruf starten. Sobald Sie «Übertragung» wählen, wird der Anrufteilnehmer durchgestellt.

### **Weiterleitung ohne Rückfrage**

Nehmen Sie den Anrufteilnehmer «on hold» und Sie können eine andere Telefonnummer eingeben, zu welcher der Anrufteilnehmer transferiert werden soll.

# 7. Einstellungen

Sie finden im unteren linken Bereich das Einstellungs-Symbol (Zahnrad). Mit Klicken auf das Symbol gelangen Sie in die erweiterten Einstellungen. Auf dieser Seite können Sie die Einstellungen und das Verhalten der App anpassen.

# **Über**

Hier sehen Sie die aktuelle Version der installierten sipcall-App.

### **Accounts / Anklopfen / Office 365 Kontakt-Integration**

Hier haben Sie die Möglichkeit, Ihre bereits provisionierte sipcall-Rufnummer anzupassen. Damit Sie den neuen Provisionierungs-Link nutzen können, müssen Sie die Anwendung zurücksetzen (siehe unten bei «Zurücksetzen»). Ebenfalls haben Sie unter «Accounteinstellungen» -> «Bearbeiten» die Möglichkeit, die «Anklopfen»-Funktion zu aktivieren oder deaktivieren. Unter «Office365» haben Sie die Möglichkeit, die Office 365 Kontakt-Integration zu aktivieren (siehe Abschnitt 4).

### **Benachrichtigungen**

Definition des Klingeltons bei eingehenden Anrufen und des Benachrichtigungs-Tons.

### **Ton**

Verschiedene Einstellungs-Möglichkeiten zum Thema «Lautsprecher», «Mikrofon» und «Geräuschunterdrückung».

#### **Aufzeichnung**

Verschiedene Einstellungs-Möglichkeiten zum Thema «Anrufaufzeichnung».

### **Kontrolle**

Hier können Sie definieren, ob die App beim Systemstart automatisch mitstarten soll, die Sprache wechseln oder definieren, ob das App sich immer im Vordergrund befinden soll. Für weitere Informationen zu «Standardanruf-App festlegen» wechseln Sie bitte zu Abschnitt 5.

### **Protokolle**

Hier sehen Sie die Debug-Protokolle der sipcall-App. Diese können für unser Support-Team bei Problemen abgespeichert und zugesendet werden.

### **Zurücksetzen**

Durch das Zurücksetzen der Anwendungen gehen alle Daten und Konfigurationen der App verloren. Sie können sich jedoch jederzeit wieder mit Ihrem Provisionierungs-Link anmelden.

# 8. Weitere Informationen

In unserem umfangreichen Support-Portal [https://support.sipcall.ch](https://support.sipcall.ch/) finden Sie zahlreiche Lösungen und Hilfestellungen, eine umfassende und stetig wachsende Wissensdatenbank sowie viele kostenlose Downloads.

Kontaktieren Sie uns bei Fragen einfach und bequem per Ticket-System, unser kompetentes und motiviertes Support-Team kümmert sich gerne um Ihr Anliegen.

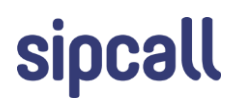